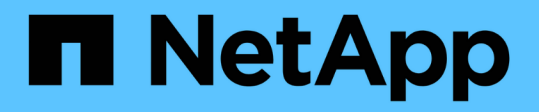

## 快速安裝**SnapCenter** 適用於**Microsoft SQL Server**的解決方案外掛程式 SnapCenter Software 5.0

NetApp April 04, 2024

This PDF was generated from https://docs.netapp.com/zh-tw/snapcenter/protect-scsql/quick-start-toprepare-for-snapcenter-plug-in-install-for-sql-server.html on April 04, 2024. Always check docs.netapp.com for the latest.

# 目錄

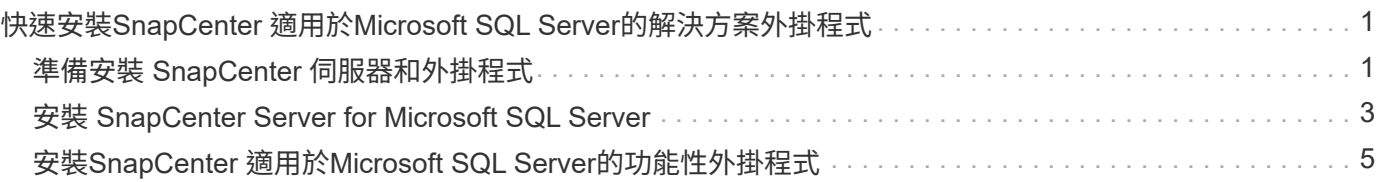

# <span id="page-2-0"></span>快速安裝**SnapCenter** 適用於**Microsoft SQL Server** 的解決方案外掛程式

## <span id="page-2-1"></span>準備安裝 **SnapCenter** 伺服器和外掛程式

提供安裝 SnapCenter Server 和 SnapCenter Plug-in for Microsoft SQL Server 的一組精 簡準備指示。

網域與工作群組需求

可在網域或工作群組中的系統上安裝。SnapCenter

如果您使用的是Active Directory網域、則應使用具有本機系統管理員權限的網域使用者。網域使用者應該 是Windows主機上本機系統管理員群組的成員。

如果您使用的是工作群組、則應使用具有本機系統管理員權限的本機帳戶。

#### 授權需求

您安裝的授權類型取決於您的環境。

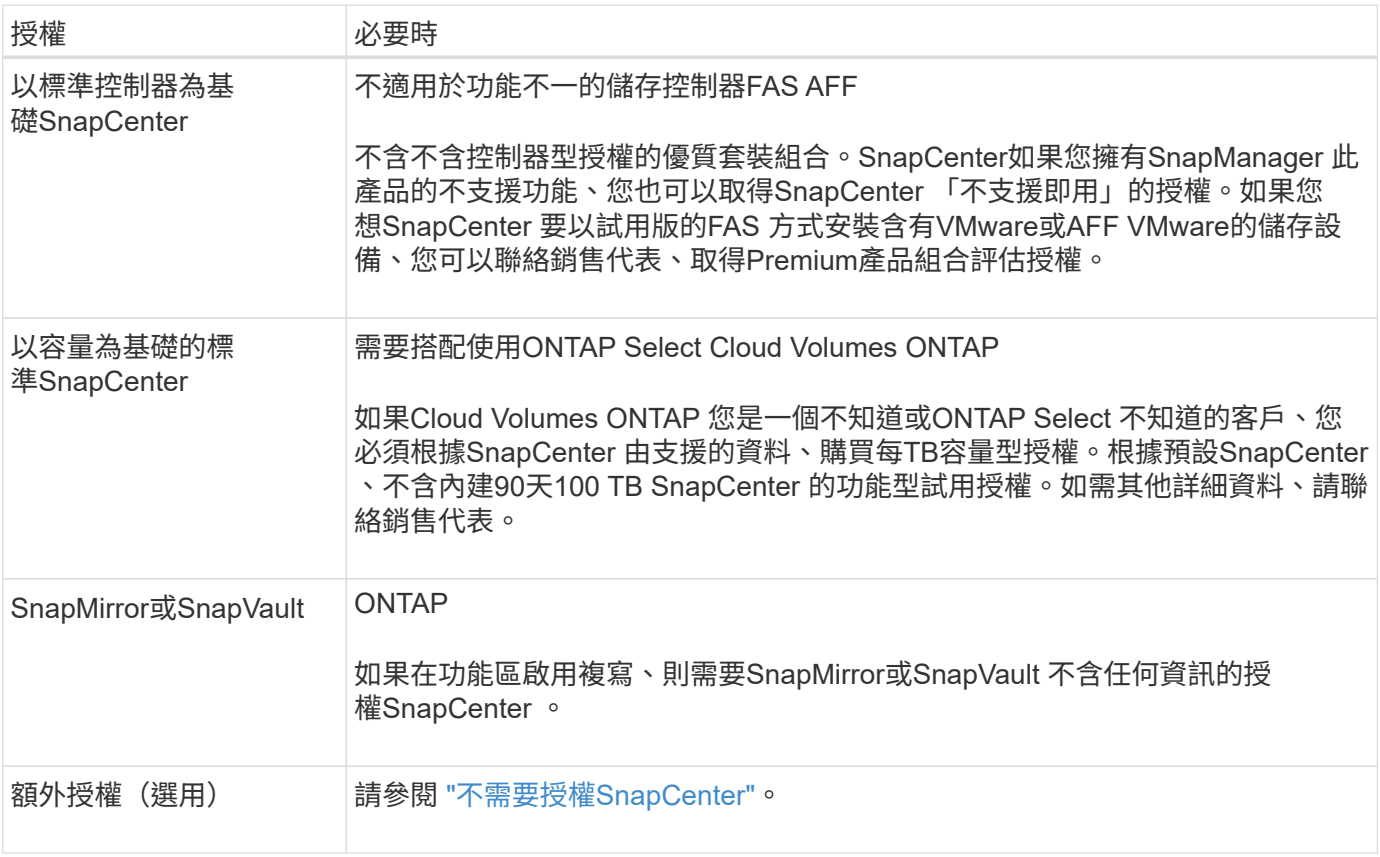

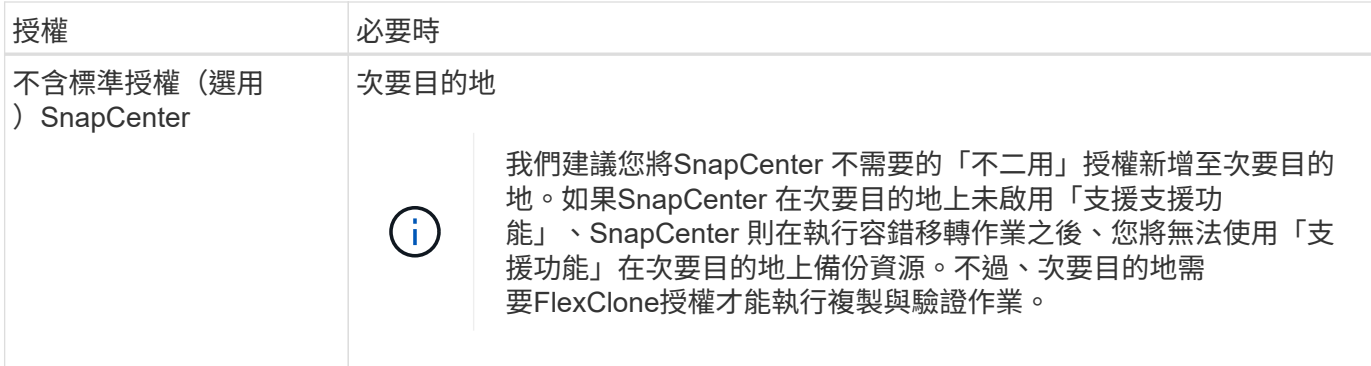

#### 主機和連接埠需求

如需ONTAP 瞭解功能與應用程式外掛程式的最低需求、請參閱 ["](https://imt.netapp.com/matrix/imt.jsp?components=117008;&solution=1259&isHWU&src=IMT)[互通性對照表工具](https://imt.netapp.com/matrix/imt.jsp?components=117008;&solution=1259&isHWU&src=IMT)["](https://imt.netapp.com/matrix/imt.jsp?components=117008;&solution=1259&isHWU&src=IMT)。

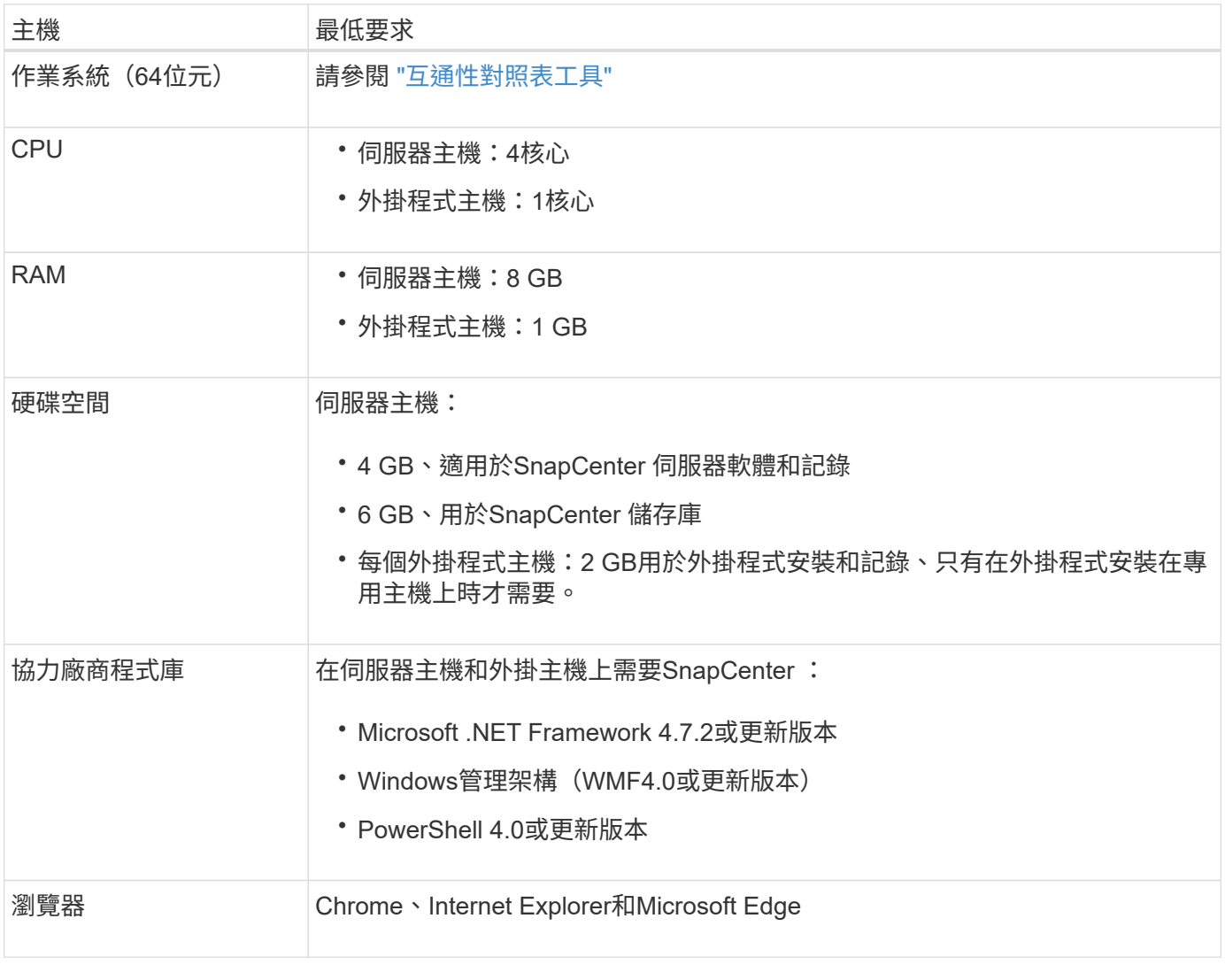

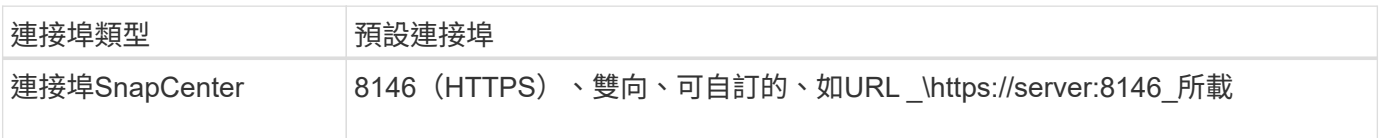

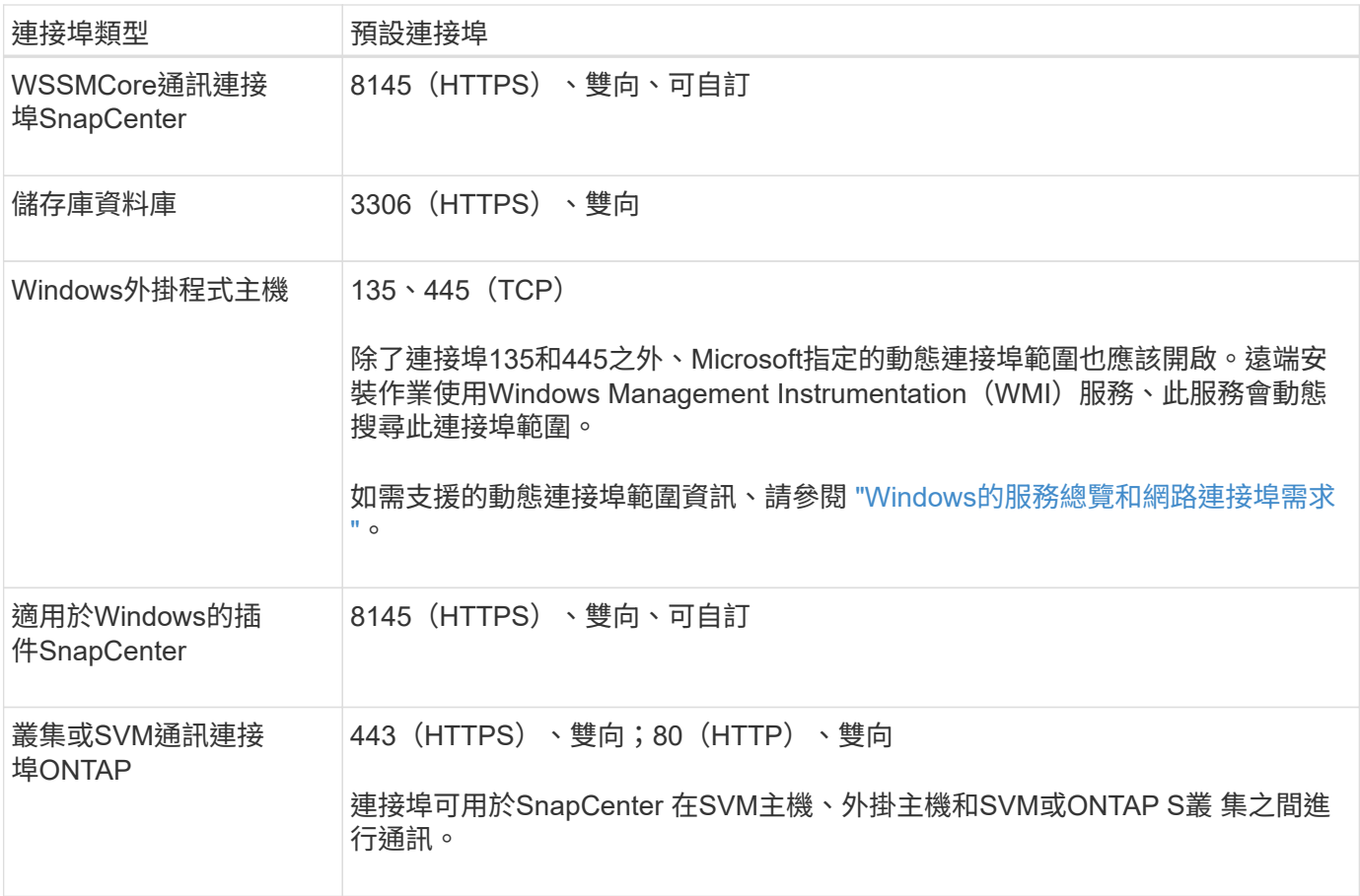

#### 適用於 **Microsoft SQL Server** 的 **SnapCenter** 外掛程式需求

您的使用者應具備本機系統管理員權限、並具有遠端主機的本機登入權限。如果您管理叢集節點、則需要擁有叢 集中所有節點管理權限的使用者。

您應該擁有SQL Server上具有Sysadmin權限的使用者。外掛程式使用Microsoft VDI Framework、需要系統管理 員存取權。

如果您使用SnapManager 的是Microsoft SQL Server的支援功能、而且想要將資料從SnapManager Microsoft SQL Server的支援中心匯入SnapCenter 到支援中心、請參閱 ["](https://docs.netapp.com/zh-tw/snapcenter/protect-scsql/concept_import_archived_backups_from_snapmanager_for_sql_to_snapcenter.html)[匯入歸檔](https://docs.netapp.com/zh-tw/snapcenter/protect-scsql/concept_import_archived_backups_from_snapmanager_for_sql_to_snapcenter.html)[備份](https://docs.netapp.com/zh-tw/snapcenter/protect-scsql/concept_import_archived_backups_from_snapmanager_for_sql_to_snapcenter.html)["](https://docs.netapp.com/zh-tw/snapcenter/protect-scsql/concept_import_archived_backups_from_snapmanager_for_sql_to_snapcenter.html)

## <span id="page-4-0"></span>安裝 **SnapCenter Server for Microsoft SQL Server**

提供安裝 SnapCenter Server for Microsoft SQL Server 的一組精簡安裝指示。

#### 步驟 **1** :下載並安裝 **SnapCenter** 伺服器

1. 從下載SnapCenter 《the》的《the》(英文)《the》(英文 ["NetApp](https://mysupport.netapp.com/site/products/all/details/snapcenter/downloads-tab) [支援網](https://mysupport.netapp.com/site/products/all/details/snapcenter/downloads-tab)[站](https://mysupport.netapp.com/site/products/all/details/snapcenter/downloads-tab)["](https://mysupport.netapp.com/site/products/all/details/snapcenter/downloads-tab) 然後按兩下exe。

在您啟動安裝之後、會執行所有預先檢查、如果未達到最低要求、則會顯示適當的錯誤或警告訊息。您可以 忽略警告訊息並繼續安裝、但錯誤應予以修正。

2. 檢閱SnapCenter 安裝此功能所需的預先填入值、並視需要進行修改。

您不需要指定MySQL Server儲存庫資料庫的密碼。在安裝過程中、會自動產生密碼。SnapCenter

自訂安裝路徑不支援特殊字元「%」。如果您在路徑中加入「%」、安裝將會失敗。

3. 按一下\*立即安裝\*。

#### 步驟 **2** :登入 **SnapCenter**

- 1. 從SnapCenter 主機桌面上的捷徑或安裝所提供的URL啟動支援(預設連接埠8146安裝SnapCenter 了支援 支援服務器的端口為 \https://server:8146 ) 。
- 2. 輸入認證資料。

如需內建的網域管理使用者名稱格式、請使用:*netbios\<*使用者名稱*>\_*或*@<*網域*>\_*或<網域FQDN >\<使用 者名稱>\_。

如需內建的本機管理使用者名稱格式、請使用 。

3. 按一下\*登入\*。

步驟 **3** :新增 **SnapCenter** 標準控制器型授權

1. 使用ONTAP 下列命令列登入控制器:

「系統授權新增-授權碼<license\_key>」

2. 驗證授權:

《許可證展示》

步驟 **4** :新增 **SnapCenter** 容量型授權

- 1. 在「S16GUI」左窗格中、按一下「設定**>**軟體」、然後在「授權」區段中、按一下「**+**」SnapCenter 。
- 2. 選取兩種取得授權的方法之一:
	- 輸入您的NetApp Support網站登入認證資料以匯入授權。
	- 瀏覽至NetApp授權檔案的位置、然後按一下\*「Open\*(開啟\*)」。
- 3. 在精靈的「通知」頁面中、使用90%的預設容量臨界值。

4. 單擊\*完成\*。

#### 步驟 **5** :設定儲存系統連線

- 1. 在左窗格中、按一下\*儲存系統>新增\*。
- 2. 在「Add Storage System(新增儲存系統)」頁面中、執行下列步驟:
	- a. 輸入儲存系統的名稱或IP位址。

b. 輸入用於存取儲存系統的認證資料。

c. 勾選核取方塊以啟用事件管理系統(EMS)和AutoSupport 功能表。

3. 如果要修改指派給平台、傳輸協定、連接埠和逾時的預設值、請按一下\*「更多選項」\*。

4. 按一下\*提交\*。

## <span id="page-6-0"></span>安裝**SnapCenter** 適用於**Microsoft SQL Server**的功能性外掛程 式

提供適用於 Microsoft SQL Server 的 SnapCenter 外掛程式的一組精簡安裝指示。

#### 步驟 **1** :設定執行身分證明以安裝 **Microsoft SQL Server** 外掛程式

- 1. 在左窗格中、按一下\*設定>認證>新增\*。
- 2. 輸入認證資料。

如需內建的網域管理使用者名稱格式、請使用:*netbios\<*使用者名稱*>\_*或*@<*網域*>\_*或<網域FQDN >\<使用 者名稱>\_。

如需內建的本機管理使用者名稱格式、請使用 。

#### 步驟 **2** :新增主機並安裝 **Microsoft SQL Server** 外掛程式

- 1. 在「S16GUI」左窗格中、按一下SnapCenter 「主機**>**託管主機**>**新增」。
- 2. 在精靈的「主機」頁面中、執行下列步驟:
	- a. 主機類型:選取Windows主機類型。
	- b. 主機名稱:使用SQL主機或指定專屬Windows主機的FQDN。
	- c. 認證:選取您所建立之主機的有效認證名稱、或是建立新認證。
- 3. 在Select Plug-ins to Install(選擇要安裝的外掛程式)區段中、選取\* Microsoft SQL Server\*。
- 4. 按一下\*「更多選項」\*以指定下列詳細資料:
	- a. 連接埠:保留預設連接埠號碼或指定連接埠號碼。
	- b. 安裝路徑:預設路徑為 C:\Program Files\NetApp\SnapCenter 。您可以選擇性地自訂路徑。
	- c. 新增叢集中的所有主機:如果您在WSFC中使用SQL、請選取此核取方塊。
	- d. 跳過預先安裝檢查:如果您已手動安裝外掛程式、或不想驗證主機是否符合安裝外掛程式的需求、請選 取此核取方塊。
- 5. 按一下\*提交\*。

#### 版權資訊

Copyright © 2024 NetApp, Inc. 版權所有。台灣印製。非經版權所有人事先書面同意,不得將本受版權保護文件 的任何部分以任何形式或任何方法(圖形、電子或機械)重製,包括影印、錄影、錄音或儲存至電子檢索系統 中。

由 NetApp 版權資料衍伸之軟體必須遵守下列授權和免責聲明:

此軟體以 NETAPP「原樣」提供,不含任何明示或暗示的擔保,包括但不限於有關適售性或特定目的適用性之 擔保,特此聲明。於任何情況下,就任何已造成或基於任何理論上責任之直接性、間接性、附隨性、特殊性、懲 罰性或衍生性損害(包括但不限於替代商品或服務之採購;使用、資料或利潤上的損失;或企業營運中斷),無 論是在使用此軟體時以任何方式所產生的契約、嚴格責任或侵權行為(包括疏忽或其他)等方面,NetApp 概不 負責,即使已被告知有前述損害存在之可能性亦然。

NetApp 保留隨時變更本文所述之任何產品的權利,恕不另行通知。NetApp 不承擔因使用本文所述之產品而產 生的責任或義務,除非明確經過 NetApp 書面同意。使用或購買此產品並不會在依據任何專利權、商標權或任何 其他 NetApp 智慧財產權的情況下轉讓授權。

本手冊所述之產品受到一項(含)以上的美國專利、國外專利或申請中專利所保障。

有限權利說明:政府機關的使用、複製或公開揭露須受 DFARS 252.227-7013(2014 年 2 月)和 FAR 52.227-19(2007 年 12 月)中的「技術資料權利 - 非商業項目」條款 (b)(3) 小段所述之限制。

此處所含屬於商業產品和 / 或商業服務(如 FAR 2.101 所定義)的資料均為 NetApp, Inc. 所有。根據本協議提 供的所有 NetApp 技術資料和電腦軟體皆屬於商業性質,並且完全由私人出資開發。 美國政府對於該資料具有 非專屬、非轉讓、非轉授權、全球性、有限且不可撤銷的使用權限,僅限於美國政府為傳輸此資料所訂合約所允 許之範圍,並基於履行該合約之目的方可使用。除非本文另有規定,否則未經 NetApp Inc. 事前書面許可,不得 逕行使用、揭露、重製、修改、履行或展示該資料。美國政府授予國防部之許可權利,僅適用於 DFARS 條款 252.227-7015(b) (2014年2月) 所述權利。

商標資訊

NETAPP、NETAPP 標誌及 <http://www.netapp.com/TM> 所列之標章均為 NetApp, Inc. 的商標。文中所涉及的所 有其他公司或產品名稱,均為其各自所有者的商標,不得侵犯。